# Session 7 – Pointer - Dessiner

## **Résumé des activités de la session**

- Étude des blocs de pointage
- Dessiner avec la souris

# **Description de la session**

#### **Pointer et atteindre une cible**

- Ouvrir le projet Session7\_0.
- Choisir le lutin Basketball, diminuer sa taille pour qu'il fasse autour de 40x40 pixels.
- Choisir le lutin Arrow1. Supprimer tous ses costumes sauf le premier. Renommer ce lutin « flèche »
- Pour le lutin « flèche » essayer les blocs :

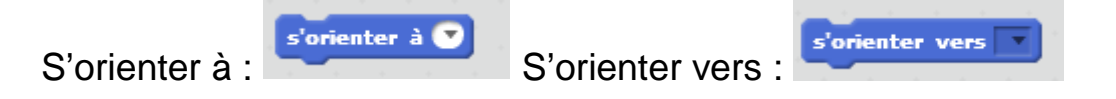

• Écrire le script suivant pour la flèche

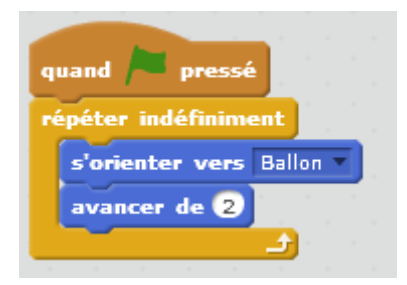

Après avoir cliqué sur le drapeau vert, déplacer le ballon avec la souris.

**Que fait la flèche ?** Elle suit le ballon.

• Écrire un script pour la flèche qui s'arrête lorsque la flèche a atteint le ballon.

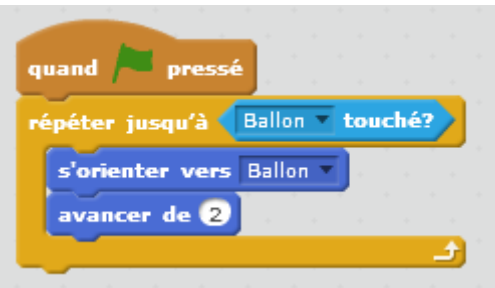

### **Dessiner avec la souris**

- Choisir le lutin crayon (Pencil), supprimer son deuxième costume et diminuer légèrement sa taille.
- Tester le bloc «Aller à pointeur de souris »

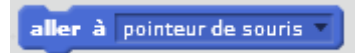

• Écrire un script qui permette de dessiner en déplaçant simplement le pointeur de la souris.

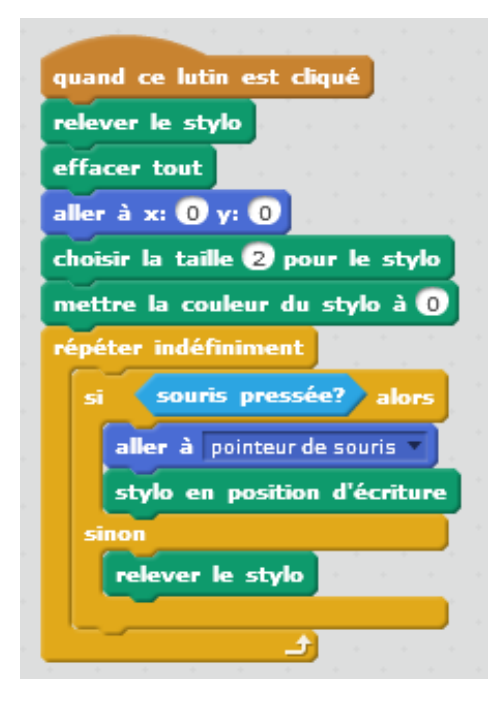

Lorsque la souris est pressée, le stylo se déplace jusqu'à la souris et se met en position d'écriture. Si la souris n'est plus pressée, le stylo se relève.